VAR1,C,77 This is Showboat's After selecting 'Create A New Frame' After Renaming a series of Images to names that make sense To the left are a series of You may View these Images Once you have Viewed You could also type the The Four Surrounding This Box Displays

As your Demo building process proceeds. You

The first step in making a demo is

SNAPPER will seat itself in memory Whenever you want to save the Image If you select to do so. You may also get a If the desired file is found, it SHOWBOAT will guide you A Box like this one will

If you are creating an Exam Showboat will grade You could sell

This User Response Set-Up Screen is where you The Teacher or person giving the Exam will have access to \*\*\* SCIENCE EXAM 101 \*\*\* SCIENCE EXAM Page 2

The first step in A new screen will appear with Pull You may Load and Existing Screen or The Cut & Paste Pull Down Menu allows Let's say we want to copy the block

Draging Image refers to

--------

END OF DEMO..

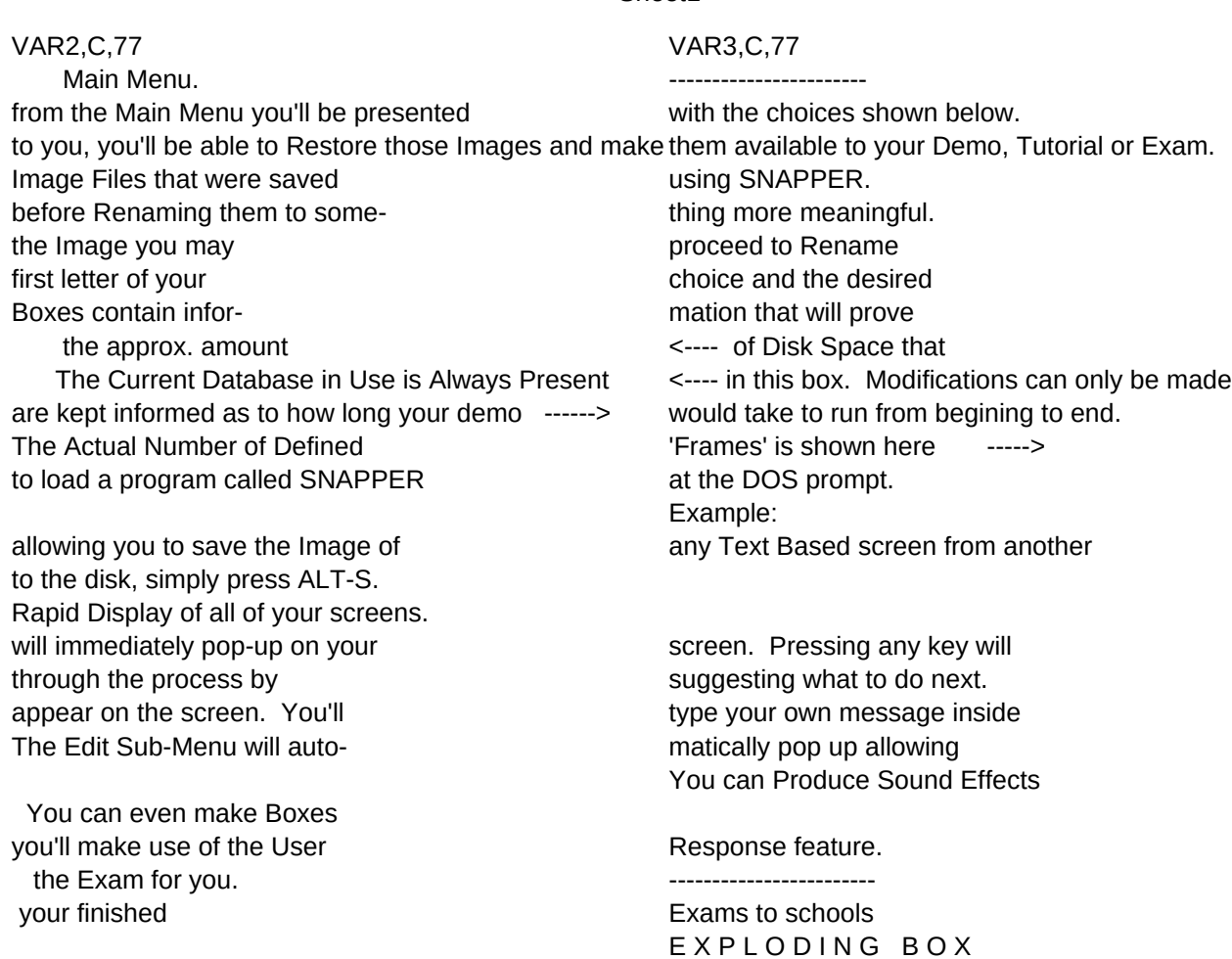

type in answers to your questions. You may determine if an Exact response is needed for all of the test scores. Send report to screen or printer.

creating your own screen is to choose

Down Menus. ---------------------------------- create one from scratch. easy access to screen modifications. ------------------------------------ to the left to another area.  $\blacksquare$ 

This selection is similar to the preceeding but it copying an area and making multiple copies The Edit options perform functions that are for the | |

Any Screens created using the Screen Designer can be

VAR4,C,77 VAR5,C,77 A Variety of Functions can be Selected by

Choice # 2 will allow you to Rename a -------------------------------------------------------- The above is a Sample of the files

it. Note: You cannot choose a name that action would take place immediately. useful during your **Demo Making Sessions**. the currently extending the currently selected Database to the file that is shown here.

||

program.

The file it creates will be stored in the directory that you are currently This will prove to be useful if you forget thname of a certain Image that you want to use. return you to the Main Menu so that you may add your own message

of the box. you total control of the Size, Location, Color etc. of the

Explode onto Screen.

Printing Test Scores will even show which and organizations. The contractions of the contraction of the contraction of the contraction of the contraction

You control:

each question and if Upper & Lower Caseshould be treated the same.

the below option from the Main Menu. The Background will initially be blank. The Current Active Screen is displayed in this menu. The next few screens will show an example. We first enclose the area inside a box and use our arrow keys to move to

of that area on the screen. **--------------------------**most part self-explanatory. included in your Demo, Tutorial or Exam. | |

Removes the original Area when you paste it somewhere

VAR6,C,77 VAR7,C,77 moving the Highlight Bar with your Arrow Keys. series of Image files to names that are more meaningful. (ie. MAINMENU) that may be used in your program.

 $||$ already exists.

will require when you are ready to

logged onto.

to it.

Box and it's contents.

questions were incorrect. There are no **Royalty Fees.** 

\* Fill Pattern

desired location.

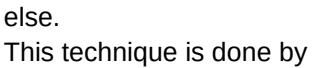

enclosing an area within a

| |

VAR8,C,77 VAR9,C,77 VAR9,C,77 VAR10,C,7'VAFVAR12,C,77 When Selection is made simply press ENTER Key.

 $||$ 

save to a floppy.

C:>SNAPPER

------------------ In fact, we may help you ! \* # of Explosions \* Size of Explosion

End of Demo

box and holding SHIFT KEY down along with Arrow Keys.

 $| \qquad \qquad |$ 

VAR13,C,77 VAR14,C,77 VAR15,C,77 VAR16,C,77 VAR17,C,77 VAR18,C,77 VAR19,C,77

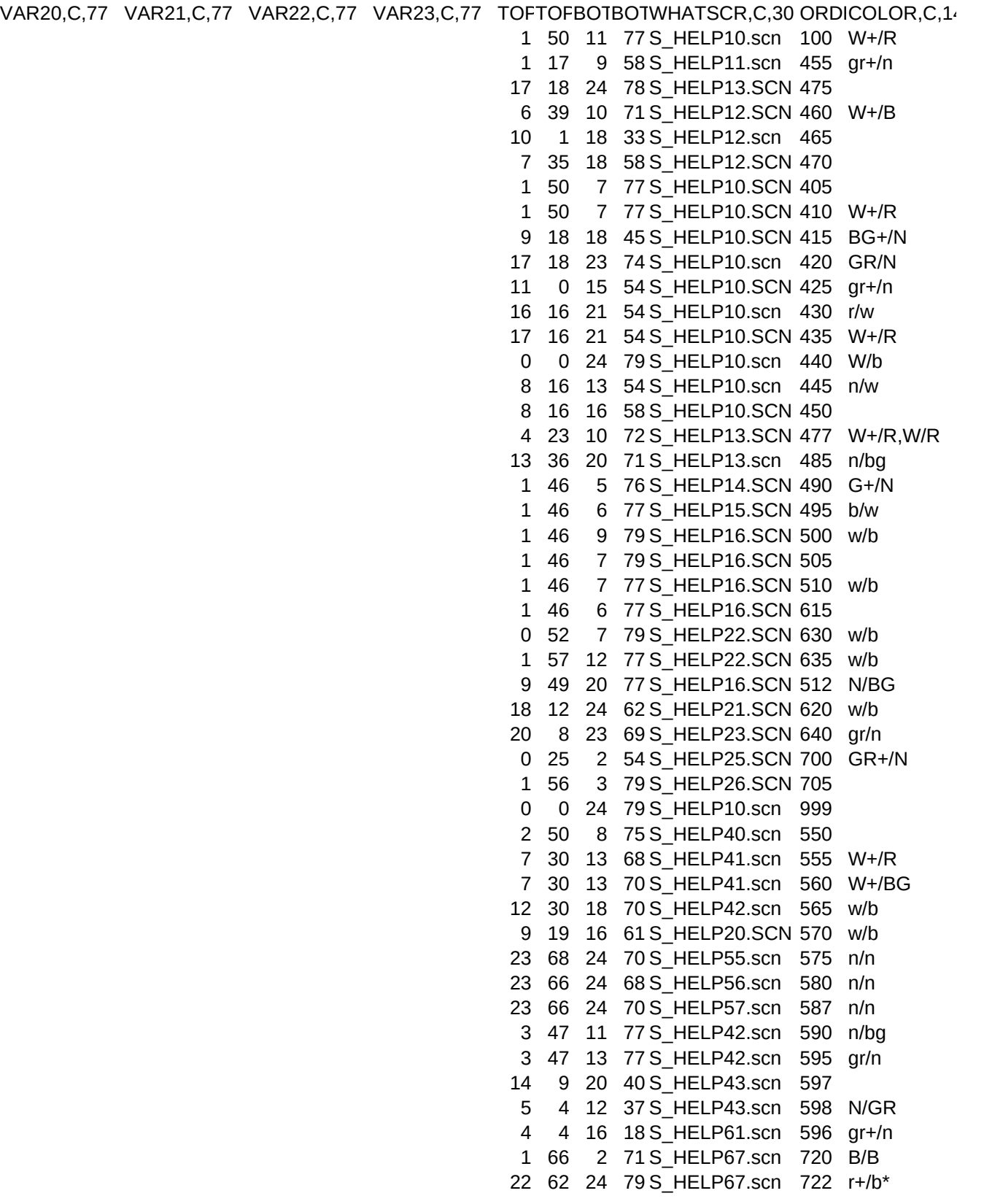

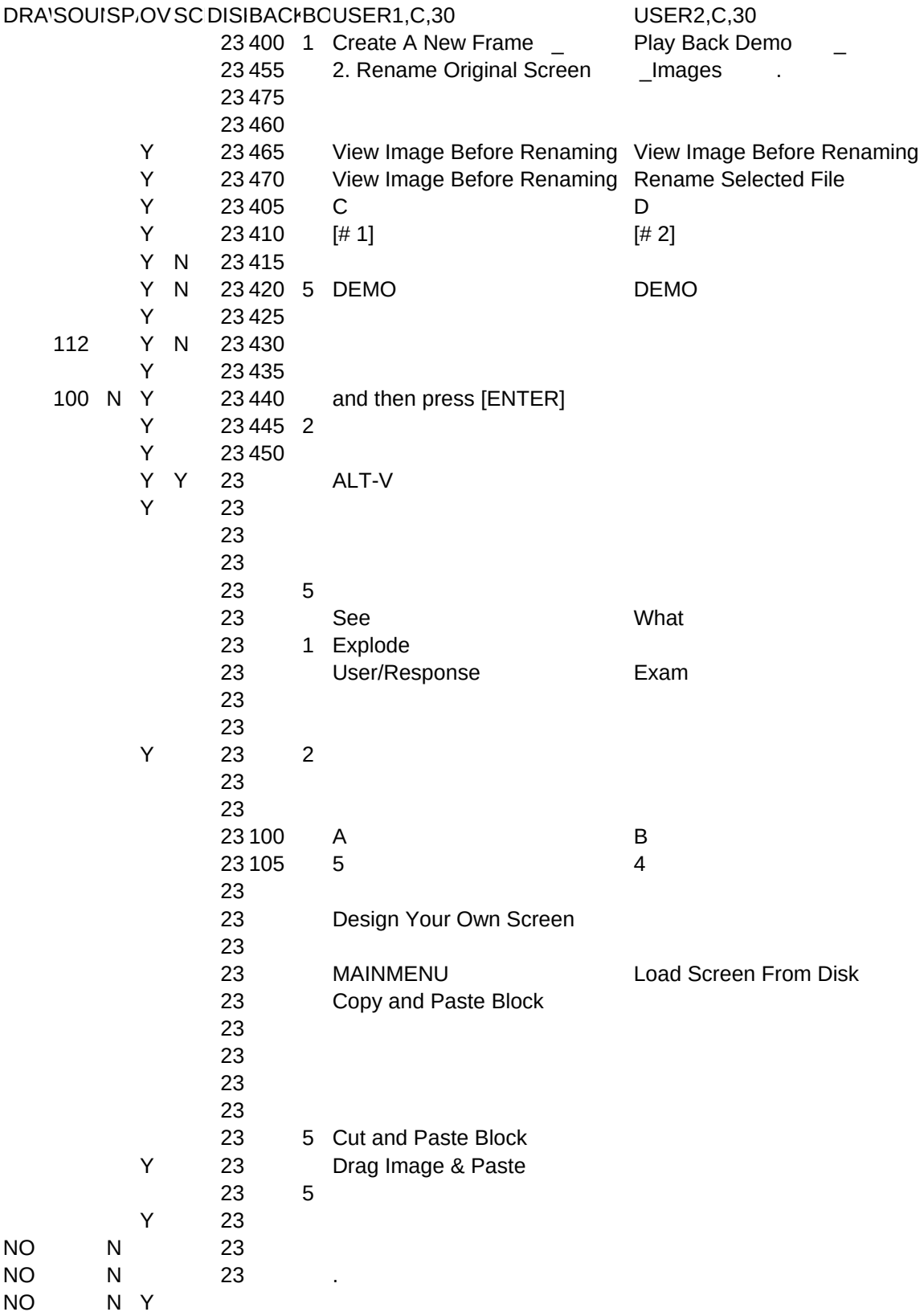

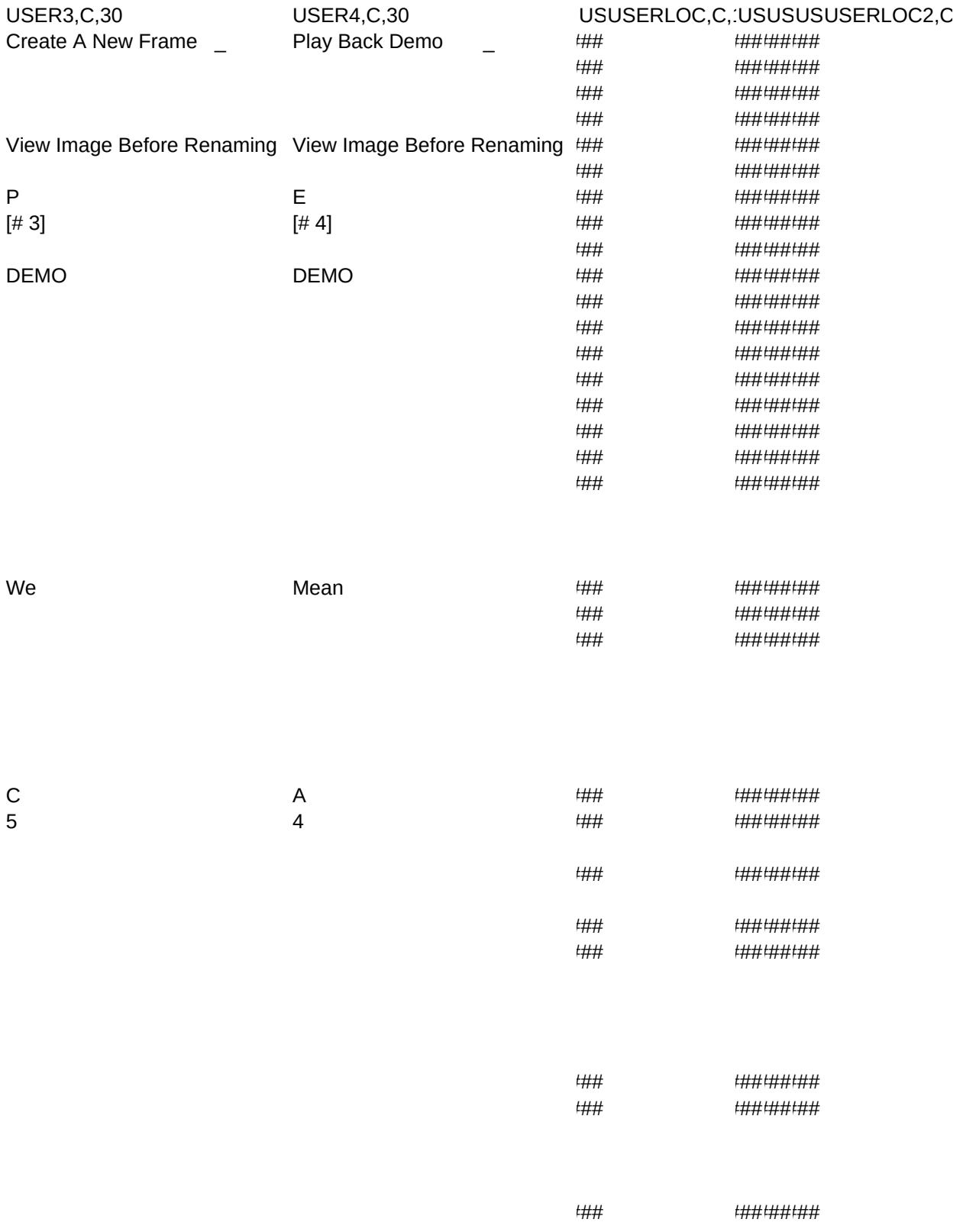

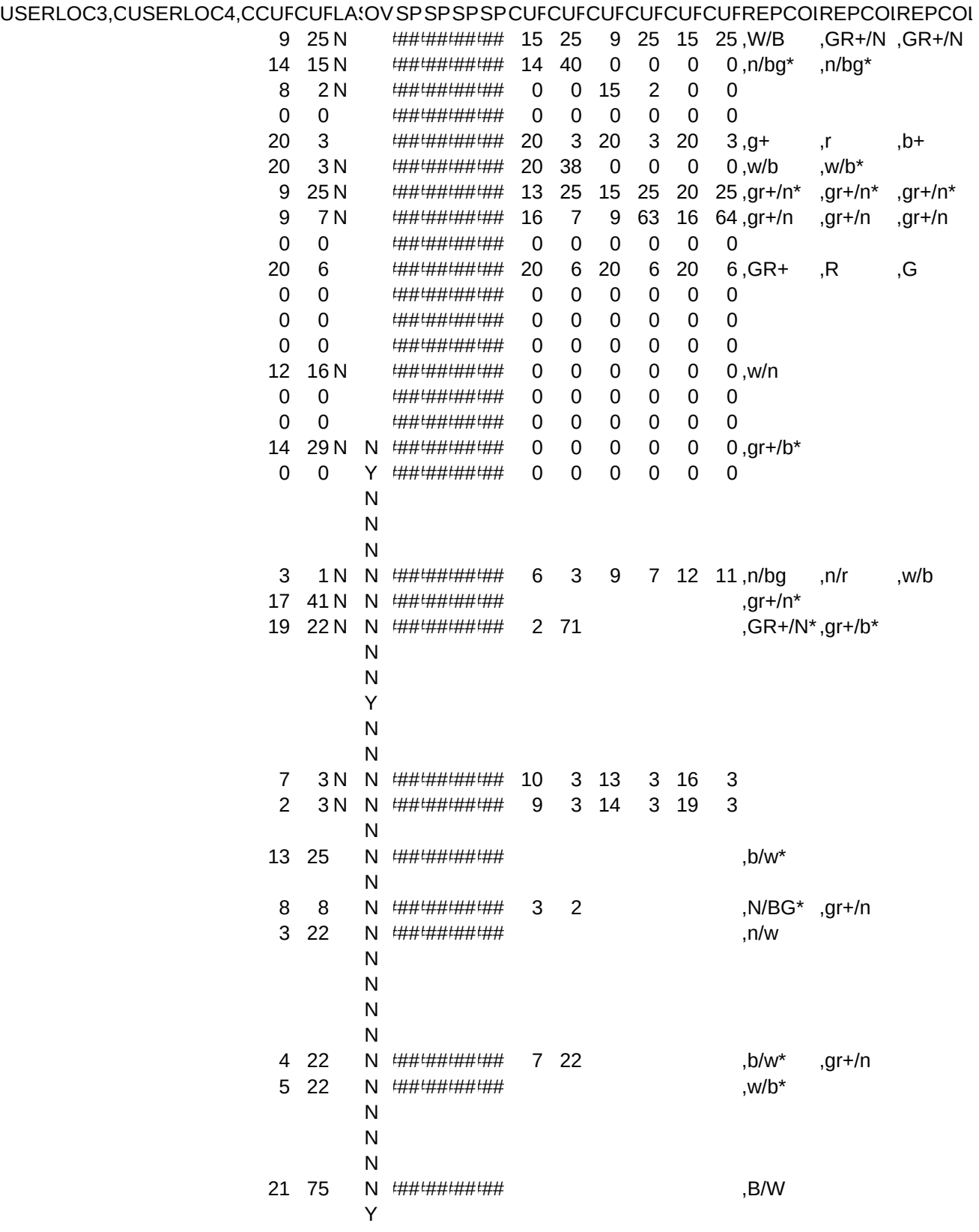

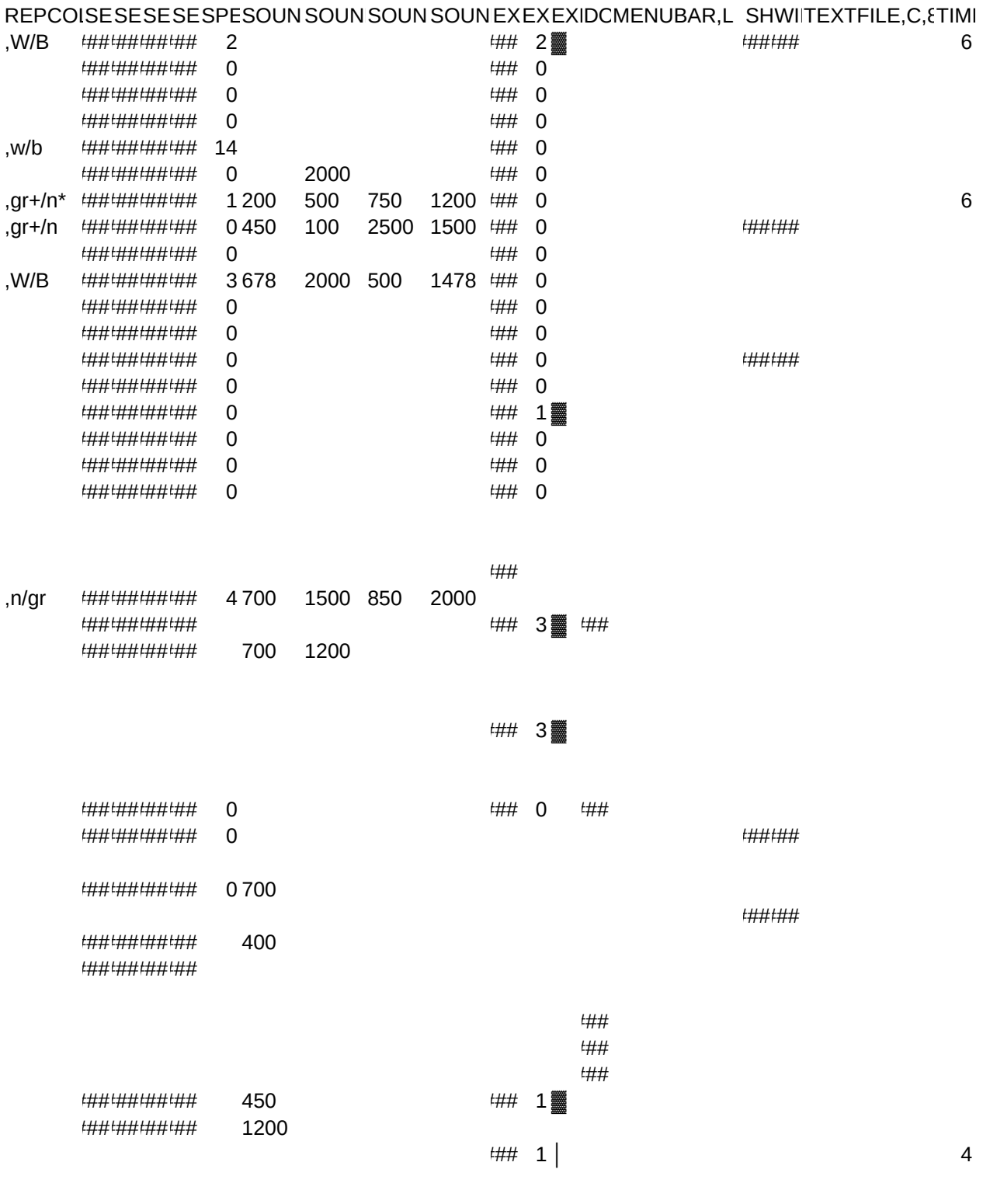

########## 99

 $10\,$ 

 $E_DELAY,N,2,0$